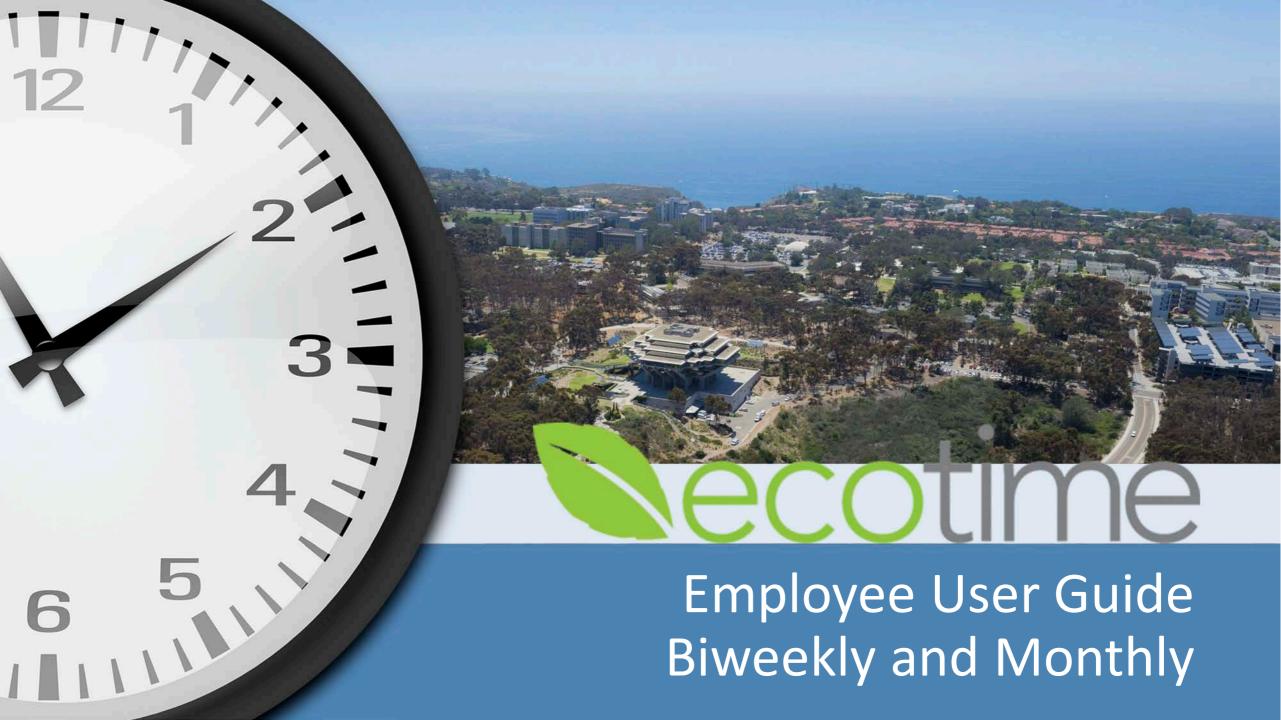

#### **Employee Tasks**

- Employees will be able to:
  - Log in
  - Enter Employee Timesheet entries:
    - Hours Worked and Exception Hours (Hourly)
    - Exceptions (Monthly)
    - Enter updates to Assigned Schedules
    - Retroactive
  - Save and Complete (Submit) entries
  - View Leave Balances
  - Create Time Off Requests (optional) department

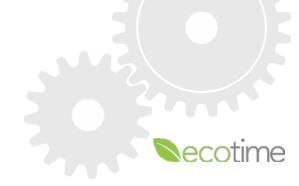

### Employee Timesheet – Important Facts

- Hourly employees are <u>responsible</u> for entering Hours Worked, Saving, and Completing Timesheets
- Exempt employees are <u>responsible</u> for Completing Timesheets with or without Exception time to affirm your entry
- Supervisor/Manager, Timekeeper or Delegate can enter, edit, and approve employee timesheet
- Leave of Absences (LOA) are approved outside of timekeeping system
  - If employee has approved LOA's, can select that LOA option in Exception time
- Overtime (OT) is calculated by Payroll Profile and Time/in and Time/out
- Comp time in lieu of OT needs to be added to your Payroll Profile contact Timekeeper
- Timesheet will be available for 2 future and 2 previous pay periods of current timesheet
  - You can make future entries and retroactive entries
- Multiple Jobs/Multiple Approvers
  - Ecotime supports 1 employee/1 timesheet/1 approver
  - Select correct Title Code (job) for daily hours entered
  - 1<sup>st</sup> approver to approve, officially approves, 2<sup>nd</sup> approver will approve with Notes functionality

#### Logging on to Ecotime

- 1. Use URL <u>ecotimecampus.ucsd.edu</u> or Blink/Personal Tools/Ecotime Campus
- 2. Enter User name and Password, click Login

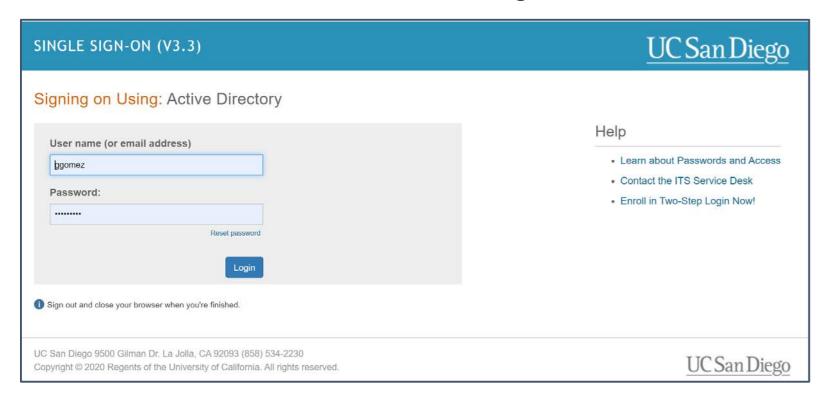

- 3. Select **Employee Tasks > Timesheet**
- 4. Select Pay Period, click Go

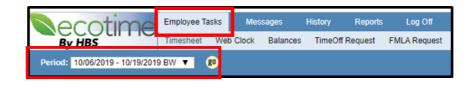

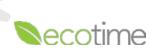

### Logging on to Ecotime – Troubleshooting

Use **URL** <u>ecotimecampus.ucsd.edu</u> or Blink/Personal Tools/Ecotime Campus If you are part of the medical center, see <u>Ecotime Support Contacts</u>

#### **Active Directory Login issues**

- Do you have an Active Directory account check with IT service desk <u>ITS Service Desk</u>
- Have you forgotten your AD password resetting you password how to:
  - Reset your Faculty or Staff AD account <u>Reset Active Directory Password</u>
  - Reset your Student Account Reset Student Account Password

#### **Duo** issues

■ Have you set up Duo – 2 step authentication – how to – Duo 2 Step Login

#### **Ecotime** issues

- If you get User ID not found, you will be denied log in, because you aren't scheduled yet
   check rollout schedule on Blink site <u>Ecotime Rollout Schedule</u>
- If you receive, An error has been encountered, please log off and try again, or contact your System
   Administrator, go to the Ecotime website and contact the team that supports you at <a href="Ecotime">Ecotime</a>
   Support Contacts

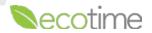

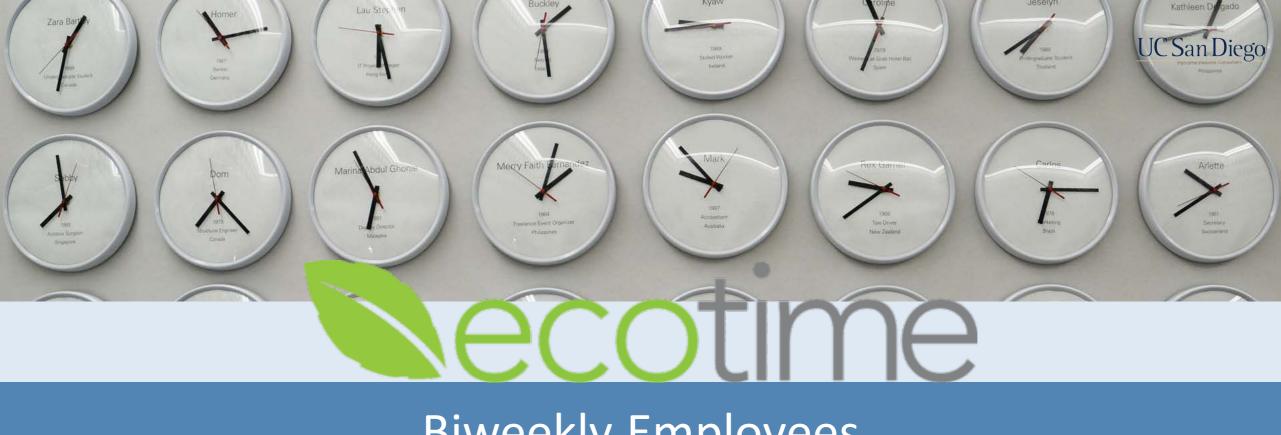

# Biweekly Employees

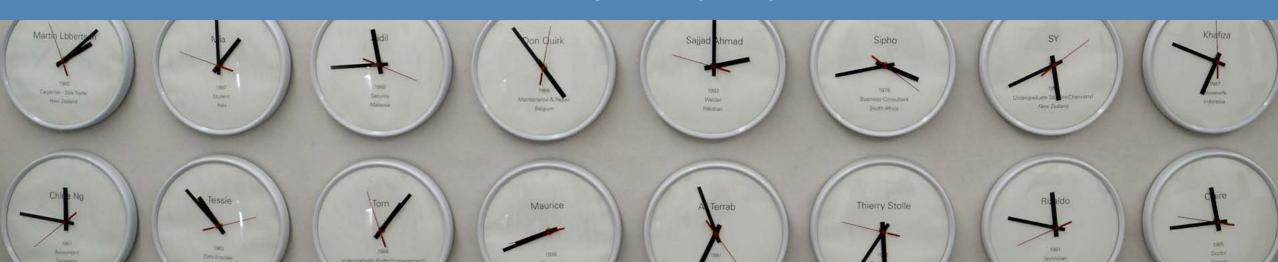

### Biweekly - Daily Timesheet Entries

1. Timesheet Summary: select date

#### 2. Enter Worked Hours:

- Time In: Enter 8:30 select A.M.
- Time Out: Enter 4:30, select P.M.
- Select Meal Break
- Select Appointment defaults to your job
- If you have multiple jobs, select the
   Appointment for which you are entering hours
- Select Pay Code: Hours Worked or if applicable On-Call/Call Back Worked
- Click Save

#### 3. If entering **Exception Time**:

- In Timesheet Summary, select date
- In Exception Time, enter Duration number of hours
- Select Appointment and applicable Pay Code,
   e.g. Sick, Vacation
- If you are on an approved Leave of Absence such as FML, you may select that option
- Click Save

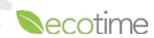

### Biweekly – Daily Timesheet Entry

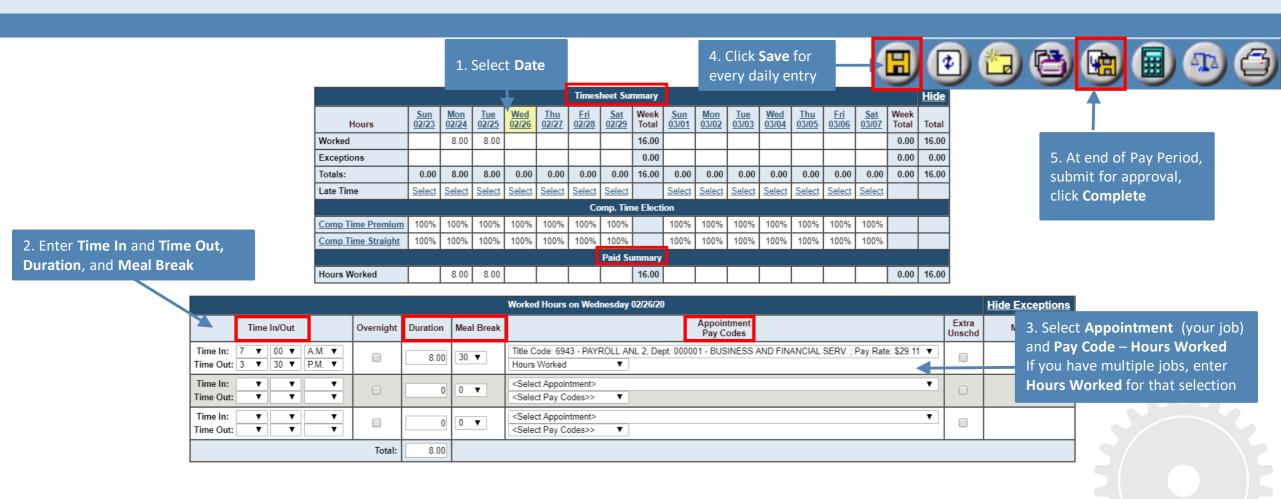

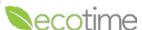

#### Biweekly – Exceptions

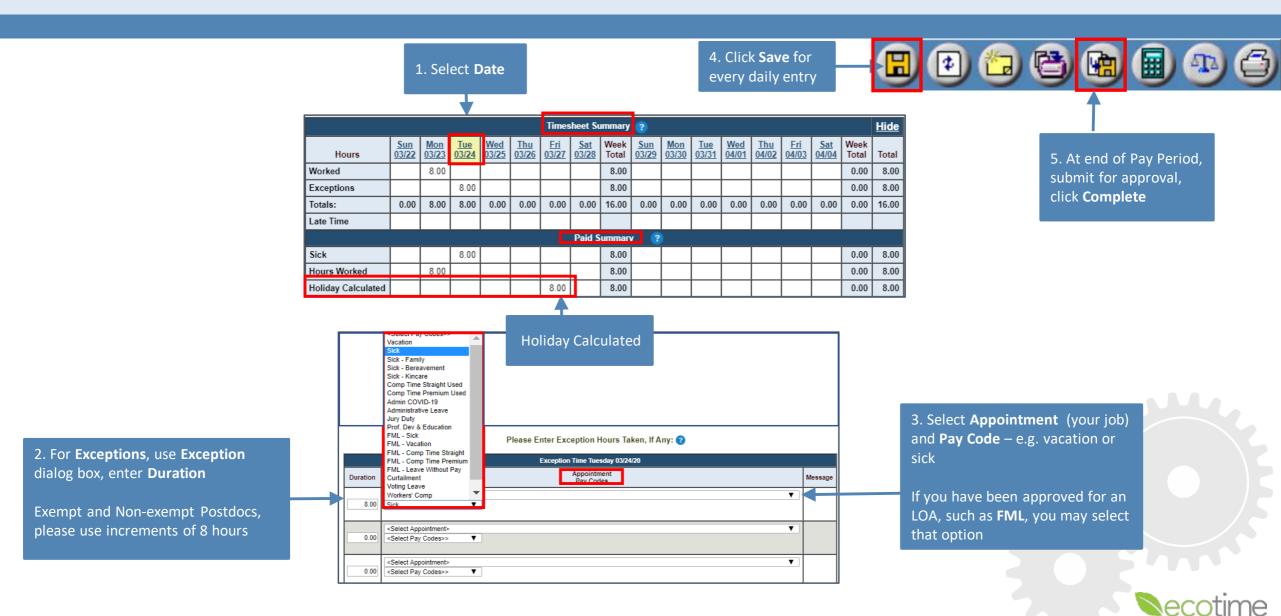

#### Biweekly – Daily Timesheet Entry with Multiple Jobs

UC San Diego

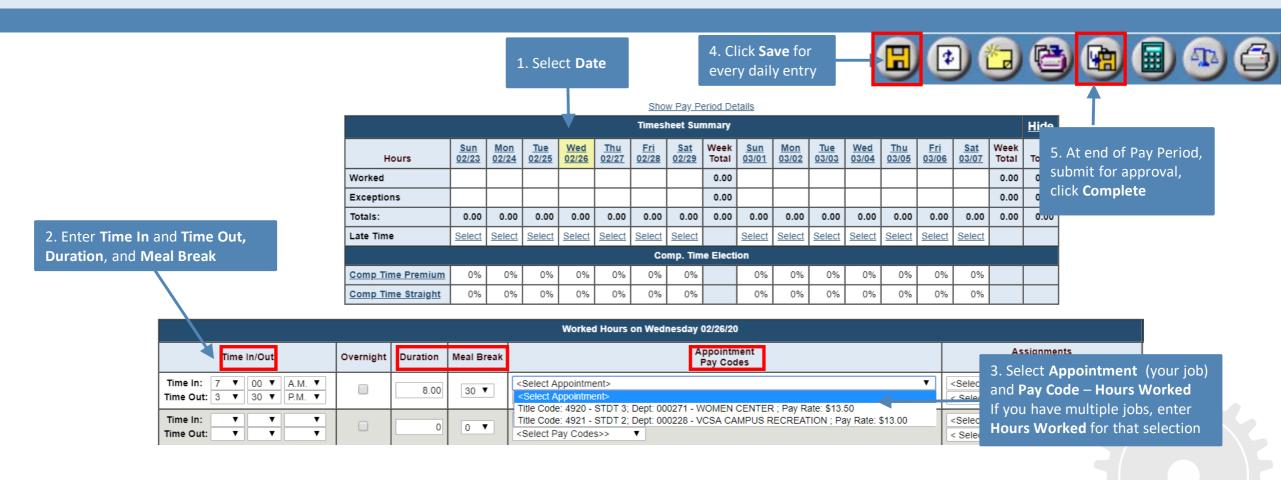

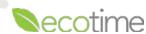

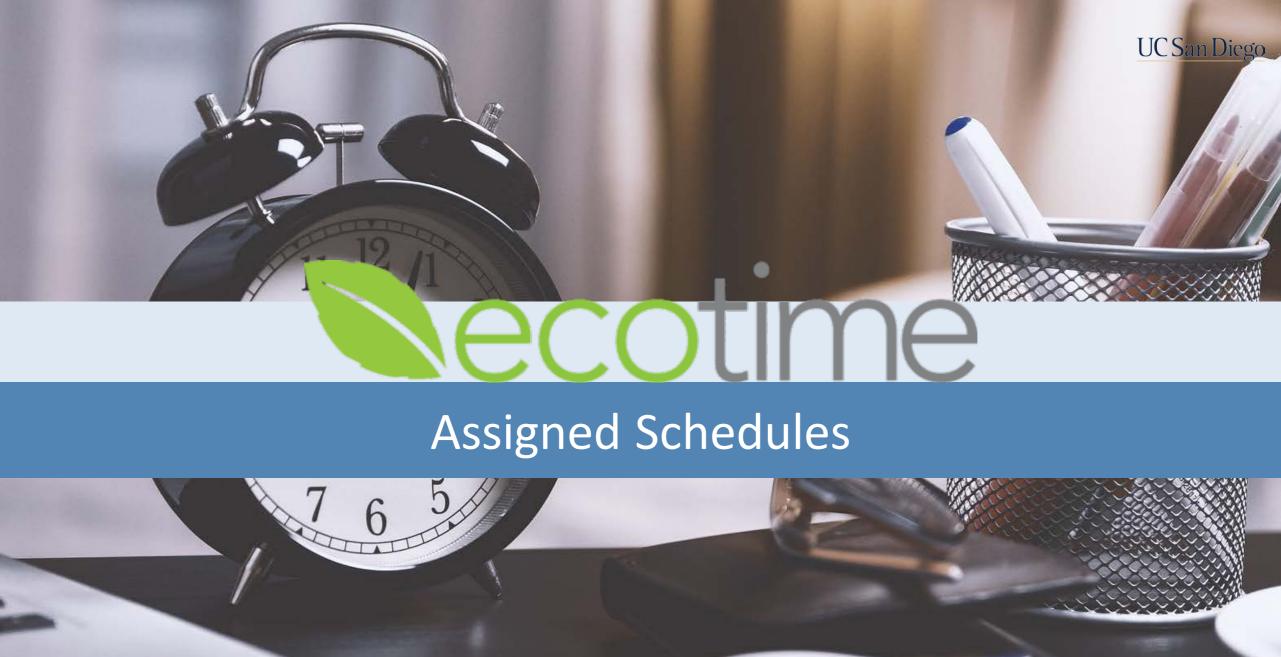

## Display of Employee Timesheet with Assigned Schedule

- Hours display in
   Timesheet Summary,
   based on assigned
   schedule
- Note in Paid Summary, hours worked display,
   Paid Summary dictates what is paid out to employee
- Save is only required if you make updates to daily entries, Time In/Out changes or you add
   Exception time
- Click Complete

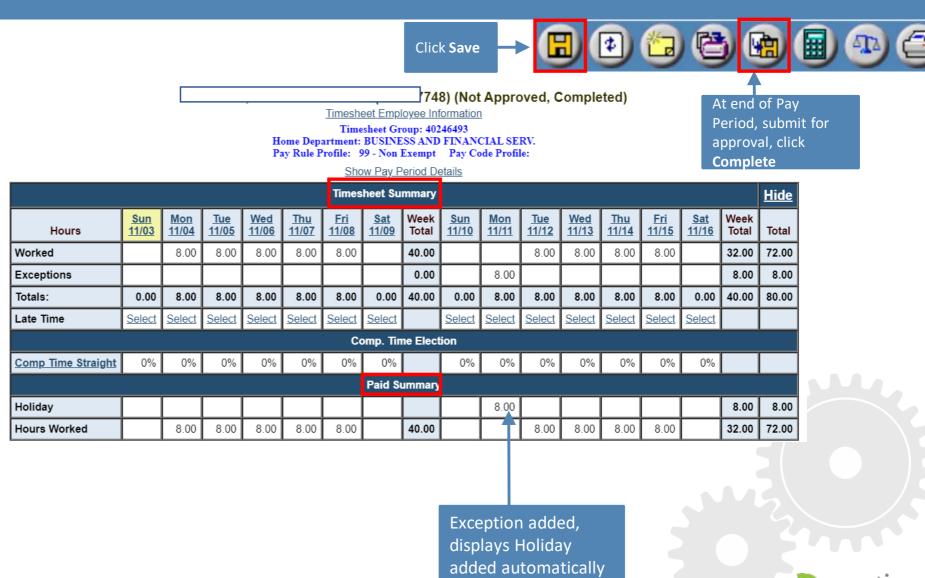

# Assigned Schedules for Hourly Employees – Important Facts

- Assigned Schedule populates your Timesheet Summary and Paid Summary
- Assigned Schedule is Saved by default
- Updates to Assigned Schedule are done by deleting row(s) in Worked Hours for day
- Approved Leave Request overrides Assigned Schedule
- Updates to Assigned Schedule with Time In/ Time Out or Exceptions need to be Saved

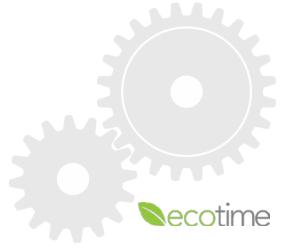

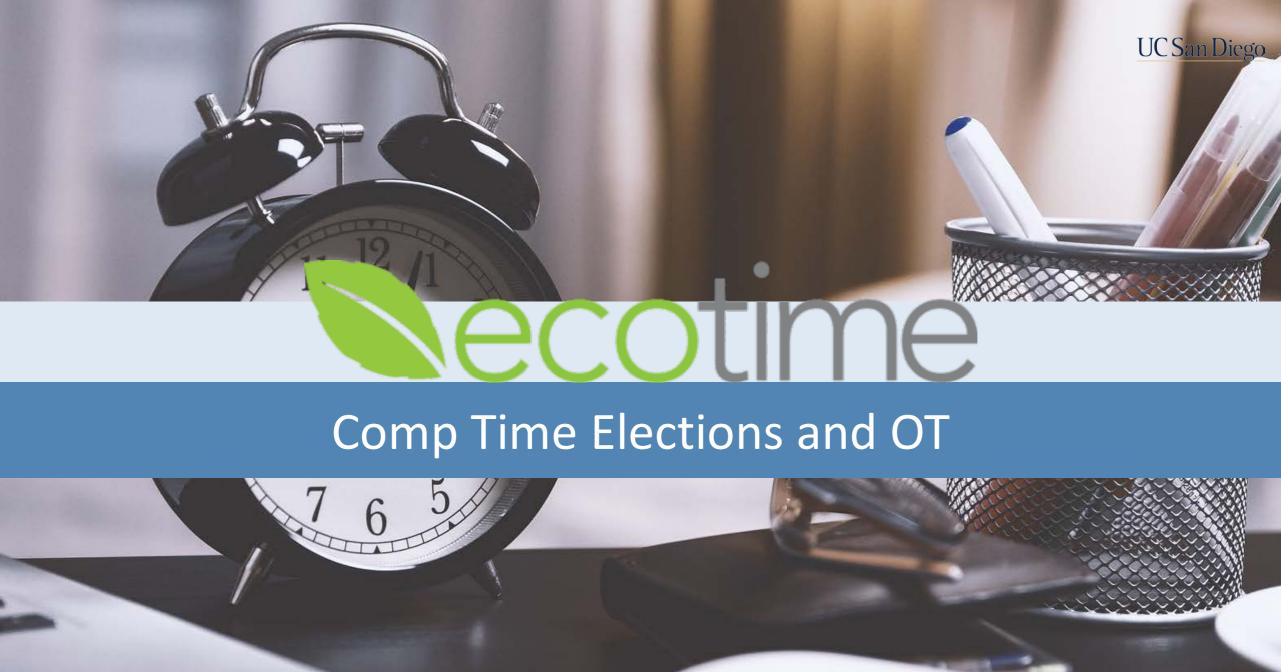

### **Employee Timesheet with Overtime**

Comp Time Election <u>not</u> elected or entered in Ecotime

Hide <u>Sun</u> 02/23 Mon 02/24 Sat Week Sun Sat Week 02/25 02/26 02/27 02/28 02/29 03/01 03/02 03/03 03/04 03/05 03/06 03/07 Hours Total Total Total 11.50 9.50 8.00 8.00 46.50 0.00 46.50 Worked 9.50 0.00 0.00 0.00 Exceptions 9.50 11.50 Totals: 0.00 9.50 8.00 8.00 0.00 46.50 0.00 0.00 0.00 0.00 0.00 0.00 0.00 0.00 46.50 Select Select Select Select Select Late Time Select Select Select Select Select Select Select Select Comp. Time Election Comp Time Premium 0% 0% 0% 0% 0% 0% 0% 0% 0% 0% 0% 0% 0% Comp Time Straight **Paid Summary** OT Premium- Weekly 6.50 6.50 0.00 6.50 9.50 11.50 Hours Worked 9.50 8.00 1.50 40.00 0.00 40.00

**Timesheet Summary** 

Over 40 hours for week has been entered Paid Summary reflects OT based on Pay Profile

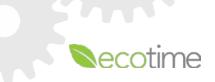

## **Employee Timesheet with Comp Time in Lieu of OT**

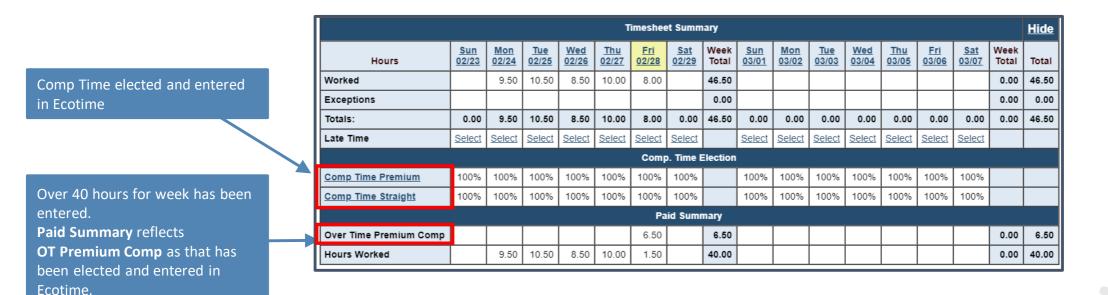

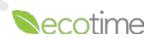

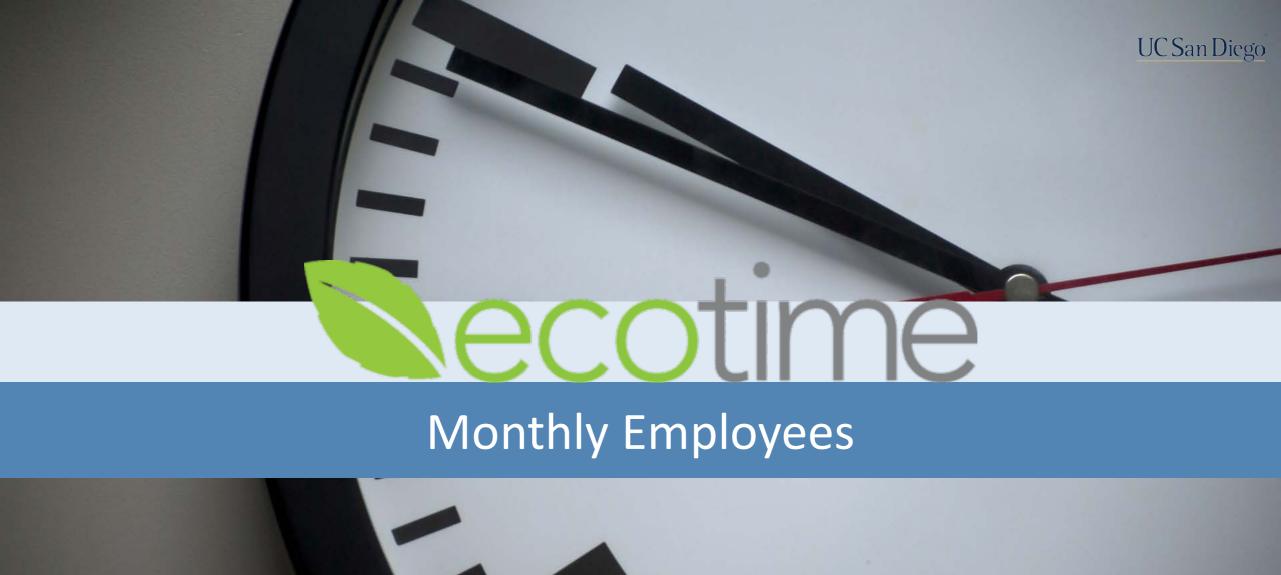

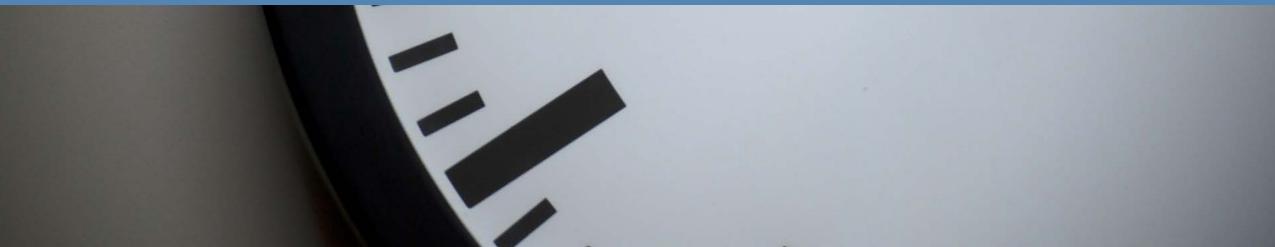

### **Employee – Monthly Exception Entries**

After login, current **Pay Period** displays

For single day exceptions, in Pay Period Details

- 1. Select Add a Row
- 2. Select desired **Date**
- 3. Select desired **Pay Code**, e.g. Sick or Vacation
- 4. Enter **Duration**, enter hours e.g. 8

For a range of days:

- 1. Select Add Multiple Entries
- 2. Enter **Date From** and **Date To**
- 3. Select desired **Pay Code**, e.g. Sick or Vacation
- 4. Enter **Duration**, enter hours e.g. 8, system computes hours for each day
- 5. In Action, click Add

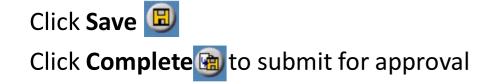

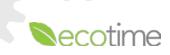

### **Monthly Exception Reporting**

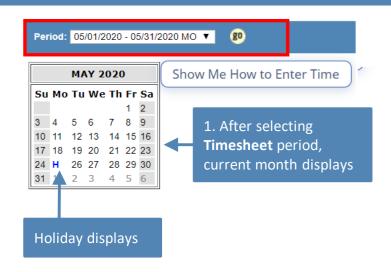

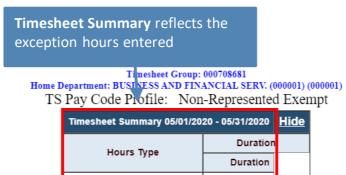

| Hours Type | Duration | Holiday Calculated | 8.00 | Sick | 8.00 | Vacation | 24.00 | Totals: | 40.00 |

Holidays: 05/25/2020 - Memorial Day

Add Multiple Entries

This is the result of the entries made either by single or multiple

entries

| Pay Period Details 05/01/2020 - 05/31/2020                |      |            |          |         | Add Row     |        |
|-----------------------------------------------------------|------|------------|----------|---------|-------------|--------|
| Date (mm/dd/yyyy)                                         |      | Hours Type | Duration | Message | Audit       | Delete |
| 05/11/2020                                                | (20) | Sick ▼     | 8.00     |         | <u>View</u> |        |
| 05/18/2020                                                | (20) | Vacation ▼ | 8.00     |         | <u>View</u> |        |
| 05/19/2020                                                | (20) | Vacation ▼ | 8.00     |         | <u>View</u> |        |
| 05/20/2020                                                | 20   | Vacation ▼ | 8.00     |         | <u>View</u> |        |
| Press the button to the right to delete all checked items |      |            |          |         | Delete      |        |
| Message Descriptions                                      |      |            |          |         |             |        |

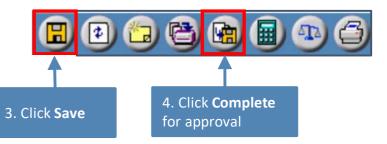

2. You can add single entries by clicking Add Row or range of days by selecting Add Multiple Entries.

Enter **Date**, **Hours Type**, and **Duration** Exempt and Non-exempt Postdocs, please use increments of 8 hours

> If you have been approved for an LOA, such as FML, you may select that option

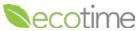

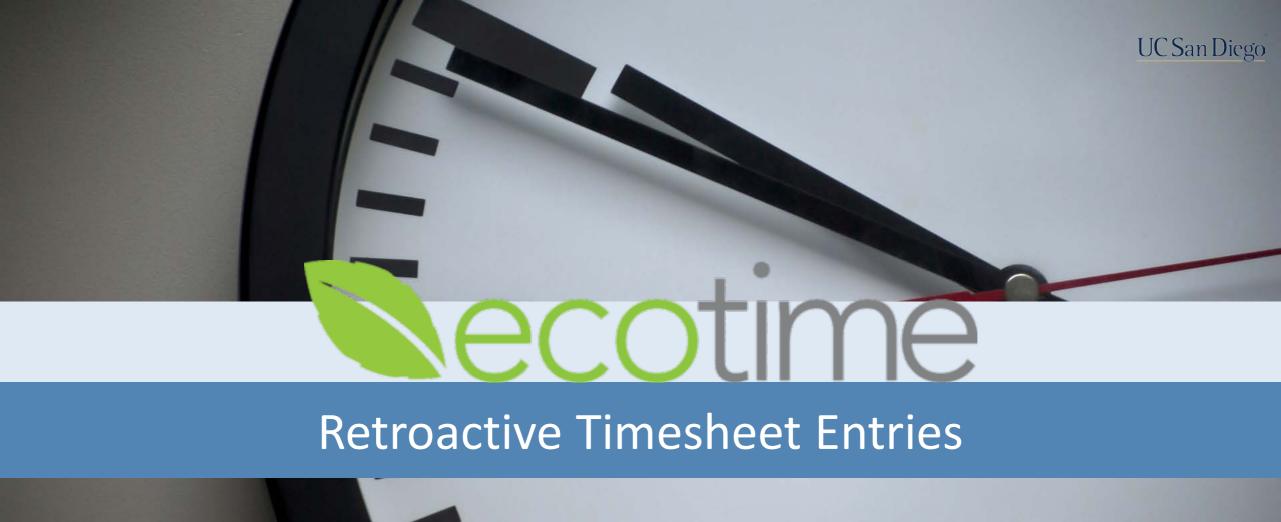

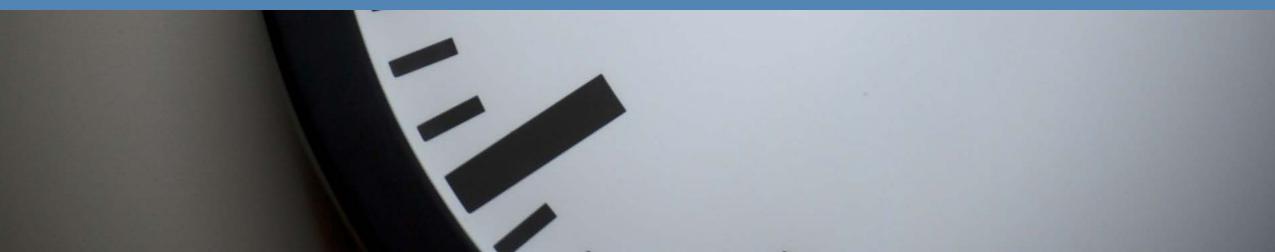

#### **Retroactive Timesheet Entries**

Time Out:

1. Select **History**, select **Timesheet**, select **Period**, click **go**, timesheet displays

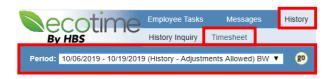

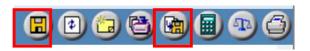

2. In **History Input Summary**, click **Create Adjustments**, **Adjustments Input Summary** displays

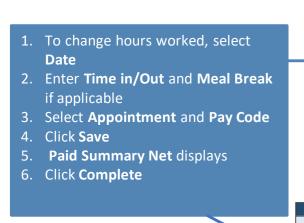

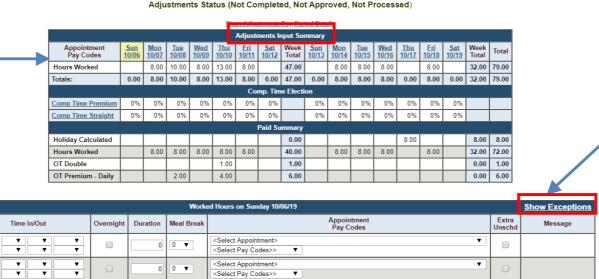

<Select Appointment>

<Select Pay Codes>>

Adjustment Test Message

- 1. To enter an Exception, click **Show Exceptions**
- 2. Delete **Hours Worked** entries
- 3. Enter **Duration**, **Appointment** and **Pay Code**, **Sick** or **Vacation**
- 4. Click Save
- 5. Paid Summary Net displays
- 6. Click Complete

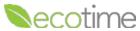

#### **Retroactive Timesheet Entries**

- You must click Complete for Supervisor to be notified
- Supervisor must approve Retroactive timesheet to be paid

Adjustment Test Message
Adjustments Status (Completed, Not Approved, Not Processed)

Show Adjustments Pay Period Details **Adjustments Input Summary** Appointment Mon 10/07 Tue 10/08 Thu 10/10 <u>Sat</u> 10/12 Mon 10/14 Tue 10/15 Wed 10/16 Thu 10/17 Fri 10/18 <u>Sat</u> Week <u>10/19</u> Total Pay Codes 10/11 Total 10/13 Hours Worked 6.00 10.00 13.00 8.00 37.00 8.00 8.00 8.00 8.00 32.00 69.00 8.00 8.00 8.00 0.00 Totals: 0.00 6.00 10.00 8.00 13.00 8.00 0.00 45.00 0.00 8.00 8.00 8.00 0.00 8.00 0.00 | 32.00 | 77.00 Comp. Time Election Comp Time Premiun 0% 0% 0% 0% 0% 0% 0% 0% 0% 0% 0% Comp Time Straight 0% 0% Paid Summary Holiday Calculated 0.00 8.00 8.00 8.00 Hours Worked 6.00 8.00 8.00 30.00 8.00 8.00 8.00 8.00 32.00 1.00 1.00 OT Double 0.00 1.00 OT Premium - Daily 2.00 4.00 6.00 0.00 6.00 Sick 8.00 8.00 0.00 Paid Summary NET Hours Worked -8.00 -10.00 0.00 -10.00 8.00 Sick 8.00 0.00

Adjustments display in **Paid Summary NET** 

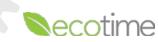

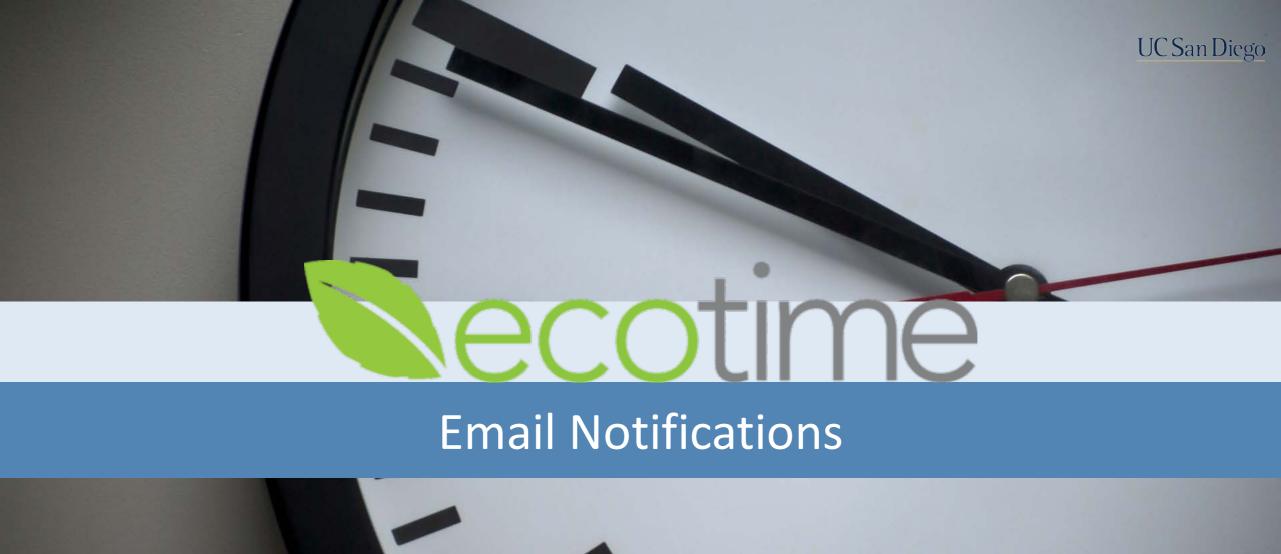

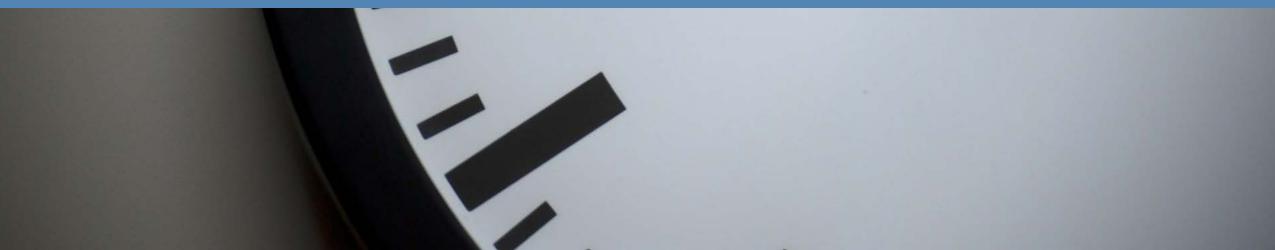

#### System Generated Alerts

- Ecotime will be configured with system generated reminder and completion alerts
- These alerts will notify both Manager and Employees through email of required and/or completed tasks

- Managers will be notified:
  - Timesheet completion
  - Leave request

- Employees will be notified:
  - To complete timesheet
  - Timesheet approval
  - Approved or Denied Leave Request
  - Of edits by Supervisor or Timekeeper

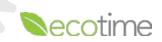

#### Example of System Generated Email Reminder

Subject line: REMINDER: TIMESHEET COMPLETION REMINDER

**Body of email:** 

Hi employee X,

- 1. This is a reminder to submit your time sheet for pay period end date: PayPeriod X
- 2. Please complete your timesheet via EcoTime: URL provided
- 3. Remember to click the button in the upper right hand corner to let your supervisor know your timesheet is ready.

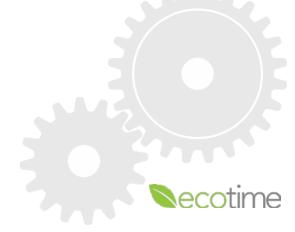

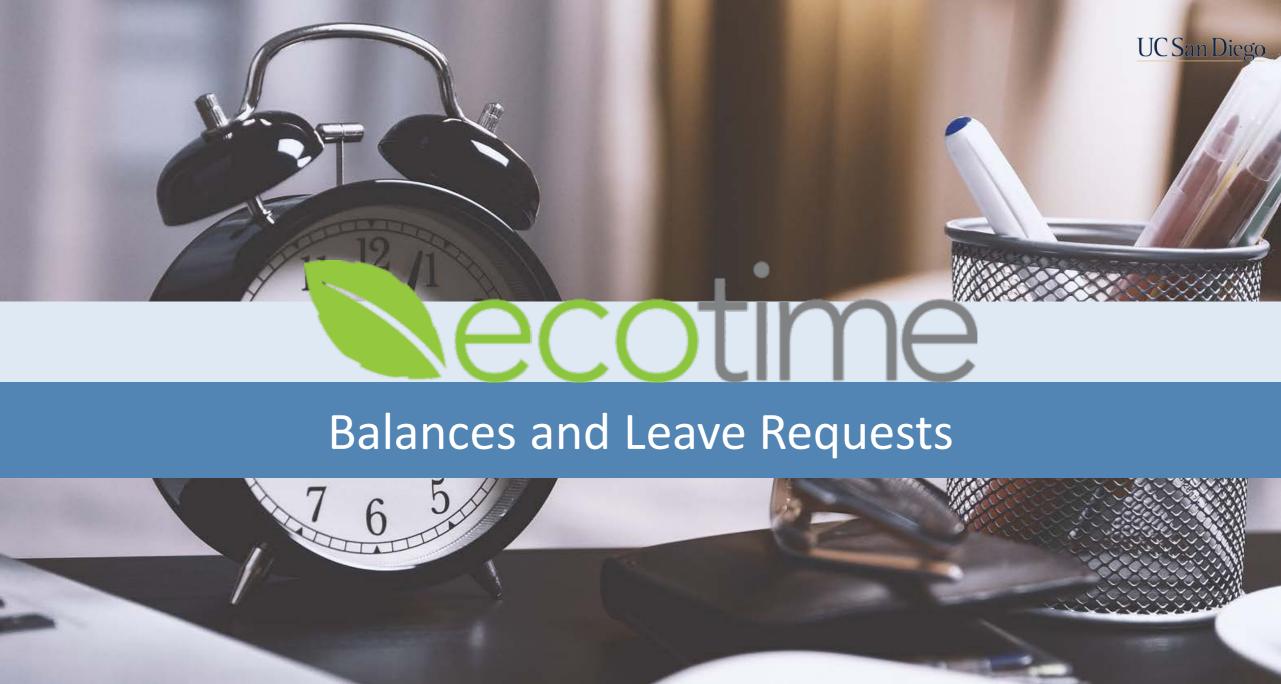

#### **Leave Balances – Important Facts**

- Leaves Balances will display in both Ecotime and LASR and in the future, UCPath
- Exempt and Non-exempt Postdocs: your award of 12 sick and 24 PTO days will be available, at the beginning of your 12-month appointment and renewed annually, for a 6 month appointment, you would receive 6 days of sick and 12 days of PTO
- When employees are first live in Ecotime, their balances will display 0 balances
- After accruals are calculated and processed at the end of every month before going live, the balances will be uploaded to Ecotime within the first week of that month

| Go Live Waves          | Wave 0                        | Wave 1-2                    | Wave 3                       |
|------------------------|-------------------------------|-----------------------------|------------------------------|
| Go Live Dates          | 3/22 – BW<br>4/1 – MO         | 4/19 – BW<br>5/1 – MO       | 5/31 – BW<br>6/1 – MO        |
| Leave Balances Display | 1 <sup>st</sup> week of April | 1 <sup>st</sup> week of May | 1 <sup>st</sup> week of June |

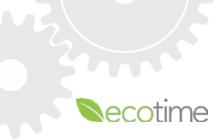

### Employee – Review Balances and Leave Requests

- Employees can review Leave Balances as well as make TimeOff Requests
- Employee selects Employee Tasks > Balances to review Balances
- Employee selects Employee Tasks > TimeOff Request to request time off

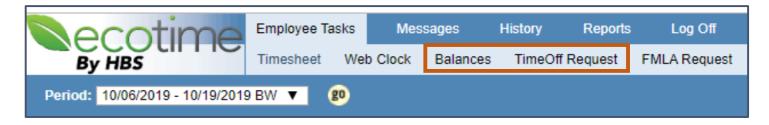

- To request time off, select TimeOff Request, enter date range, Hours Type and click Submit
  - Time Off requests without the leave balances to support the request will be denied by the system

#### **Leave Balances**

| Accrued Balances ( Calculated to 10/19/2019) |                  |        |            |                 |                |
|----------------------------------------------|------------------|--------|------------|-----------------|----------------|
| Category                                     | Starting Balance | Earned | Taken/Paid | Current Balance | Approved Leave |
| Vacation                                     | 192.16           | 18.46  | 56.00      | 154.62          | 0.00           |
| Sick                                         | 143.45           | 14.76  | 16.00      | 142.21          | 0.00           |
| Comp Time<br>Premium                         | 0.00             | 0.00   | 0.00       | 0.00            | 0.00           |
| Comp Time Straight                           | 0.00             | 32.00  | 32.00      | 0.00            | 0.00           |

| Request Type: Regular Timeoff ▼                                    |                  |                                                                             |        |  |  |
|--------------------------------------------------------------------|------------------|-----------------------------------------------------------------------------|--------|--|--|
| Time Off request can be submitted within 10/04/2019 and 02/11/2021 |                  |                                                                             |        |  |  |
| Submit Time Off Request                                            |                  |                                                                             |        |  |  |
| From<br>mm/dd/yyyy                                                 | To<br>mm/dd/yyyy | Туре                                                                        | Action |  |  |
|                                                                    |                  | <selecthours type=""> ▼ <selecthours type=""> ▼</selecthours></selecthours> | Submit |  |  |

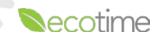

#### Leave Requests – Important Facts

- Using the Leave Request function in Ecotime is optional
- Leaves without sufficient leave to support the request will be denied by system
  - Campus closure is the only time that leaves without sufficient leave will be approved
- Approved leaves will override the assigned schedule
- Leaves requested and approved in Ecotime will reflect in LASR and in the future on UCPath

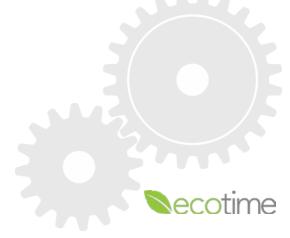

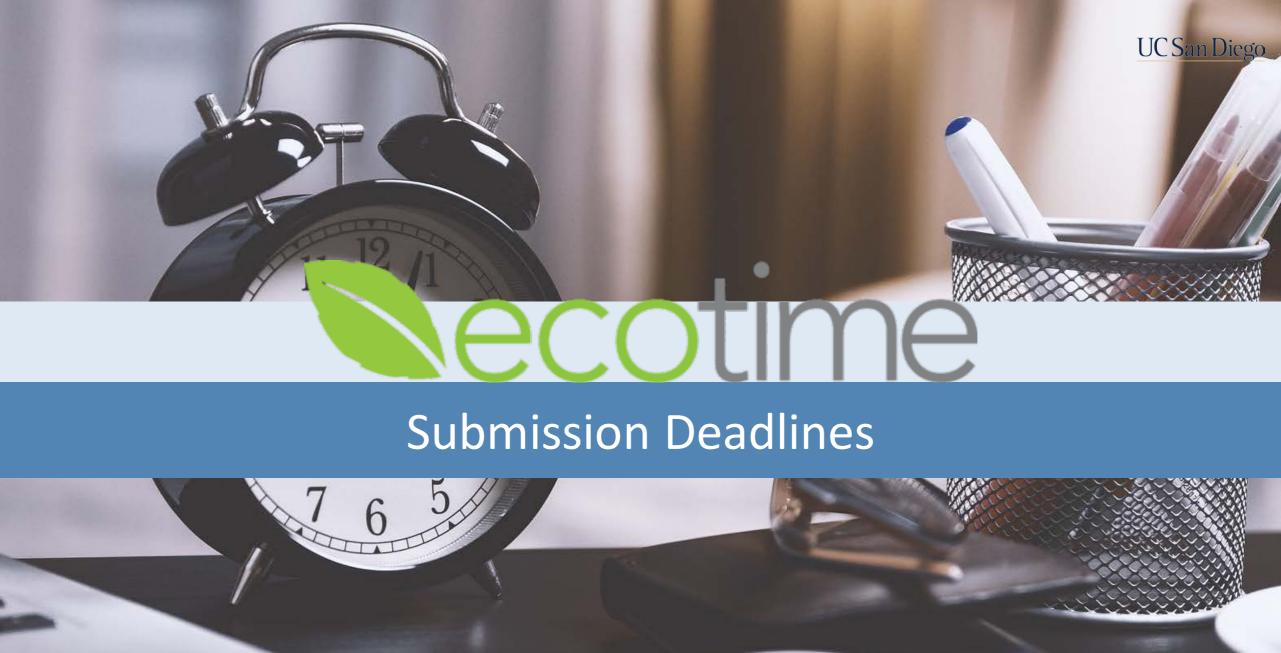

#### **Submission Deadlines**

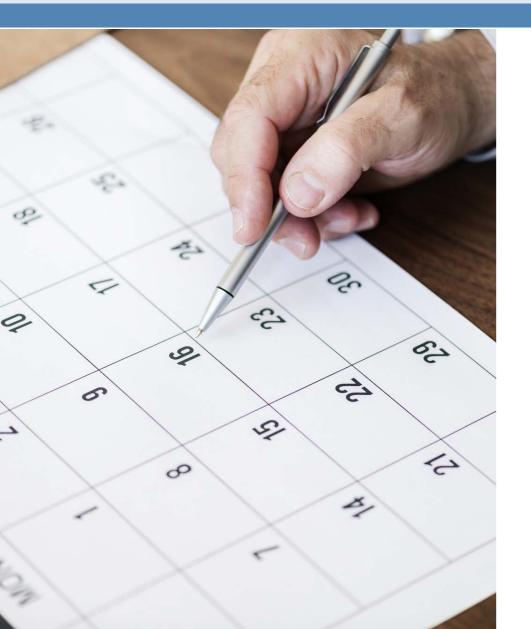

- BW employee timesheets must be Saved and Completed by Saturday the last day of the pay period
  - UCSD 2020 Payroll Calendar
  - Note: Departmental policies may supersede this deadline
- Time not reported by payroll deadline will not be paid (BW)
- As long as employee enters Hours Worked and clicks Save, they will be paid even if Supervisor doesn't approve
- Monthly employee <u>exceptions</u> to timesheets must be reported by core central payroll processing deadlines, see your department HR contact or Timekeeper

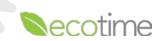

### **Ecotime Resources and Help**

# Ecotime Information on Blink ecotime.ucsd.edu

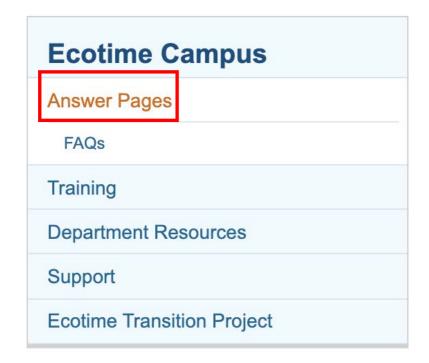

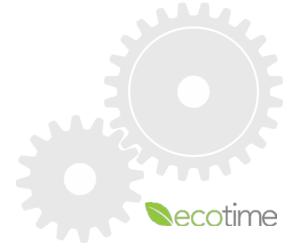